# **77-731Q&As**

Outlook 2016 Core Communication, Collaboration and Email Skills

### **Pass Microsoft 77-731 Exam with 100% Guarantee**

Free Download Real Questions & Answers **PDF** and **VCE** file from:

**https://www.leads4pass.com/77-731.html**

100% Passing Guarantee 100% Money Back Assurance

Following Questions and Answers are all new published by Microsoft Official Exam Center

**C** Instant Download After Purchase

- **83 100% Money Back Guarantee**
- 365 Days Free Update

**Leads4Pass** 

800,000+ Satisfied Customers

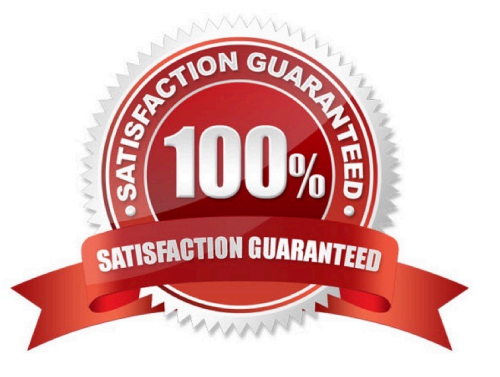

# **Leads4Pass**

#### **QUESTION 1**

Send a message to the \\'\\'Customer Service\\'\\' contact group that has the subject \\'\\'Company starts\\'\\' and voting buttons labeled \\'\\'Small \\'\\'Medium\\'\\' and Large\\'\\'.

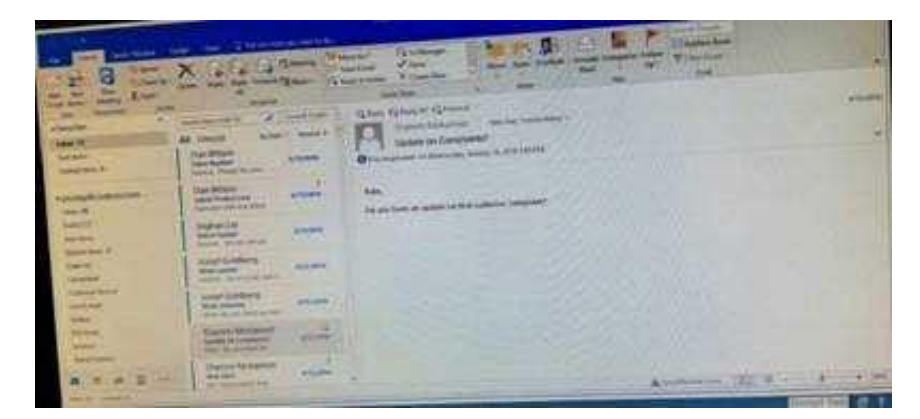

Correct Answer: See below for solution.

Create new message with the above mentioned recipient and subject. Click on Options – Voting buttons – Custom and then enter Small;Medium;Large (separated by semi colon) Close the dialog box and click on Send.

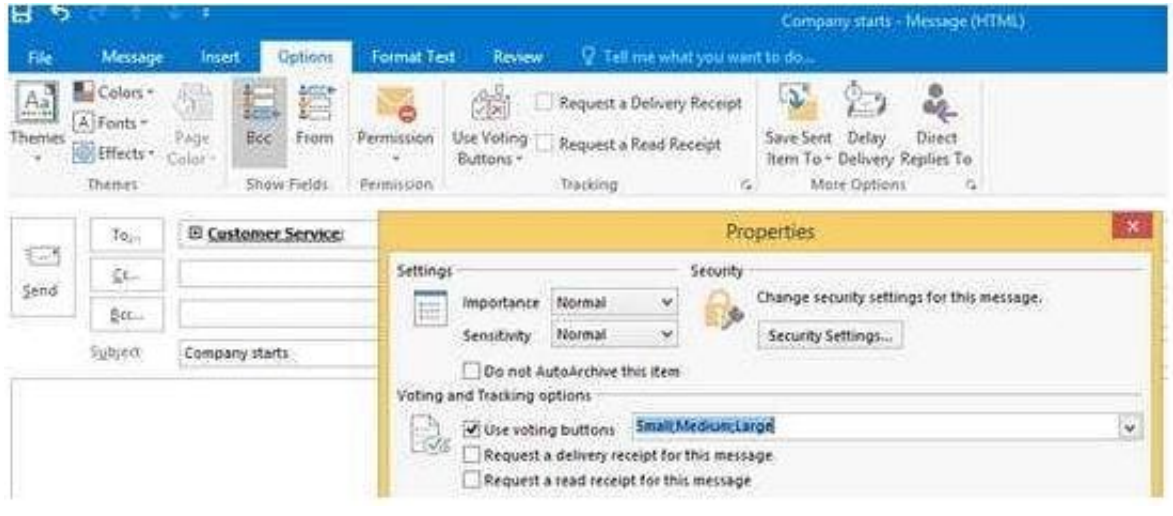

#### **QUESTION 2**

Display the Calendar, Configure the view to display the schedule for the current work week.

### **https://www.leads4pass.com/77-731.html** 2024 Latest leads4pass 77-731 PDF and VCE dumps Download

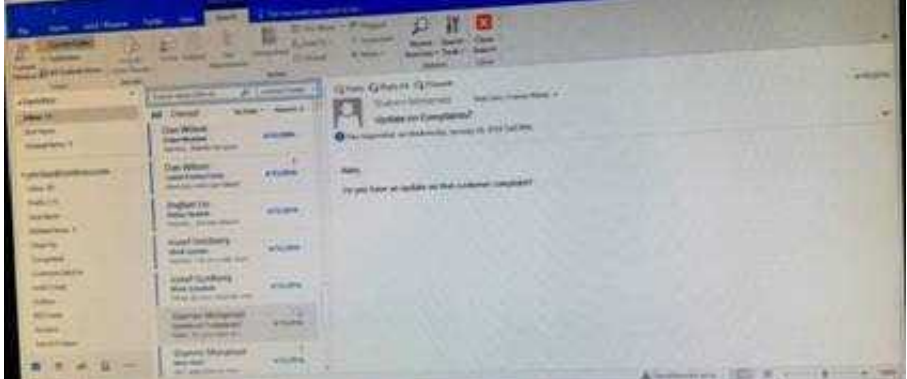

Correct Answer: See below for solution.

Click on colander and select "Work Week" in Arrange group

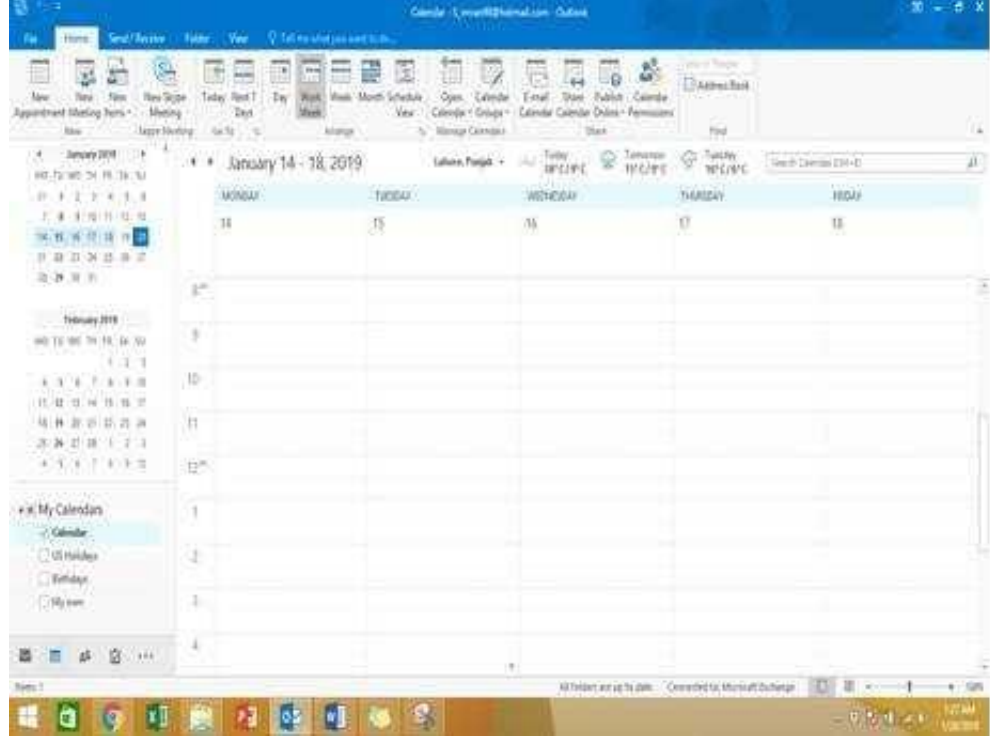

#### **QUESTION 3**

Remove \\'\\'Kim Ralls\\'\\' and \\'\\'Toby Nixon\\'\\' from Design\\'\\' contact group. Saves and close the contact group.

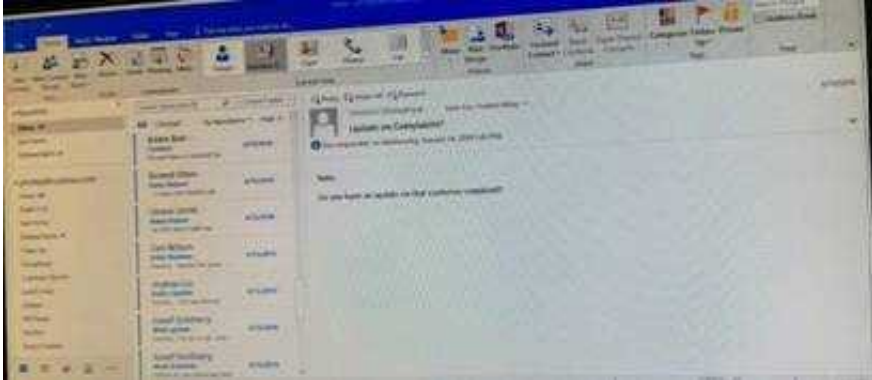

Correct Answer: See below for solution.

Search the contact group Select the \\'\\'Kim Ralls\\'\\' and \\'\\'Toby Nixon\\'\\' contacts and remove them one by one Saves and close the contact group

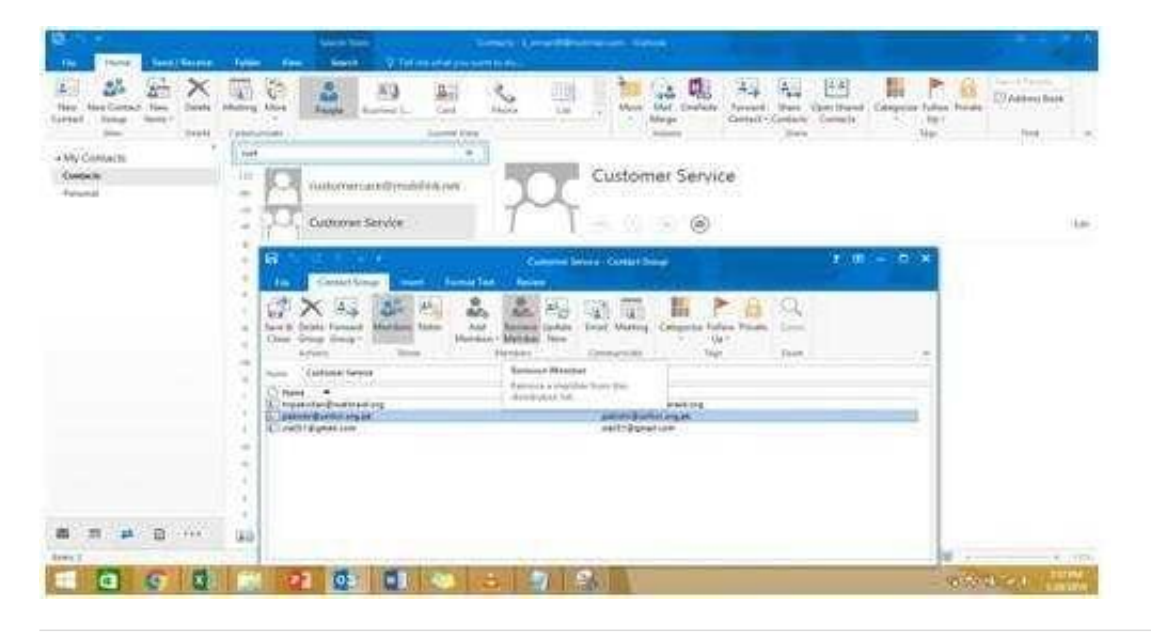

#### **QUESTION 4**

On the Calendar, locate the "Flight\\'\\' appointment that occurs on Friday. Change the time so that the appointment begins at 6:00 AM Central Time (US and Canada.) and ends at 9:30 Am Hawaii time. Do not change the date. Save and close the appointment.

### **Leads4Pass**

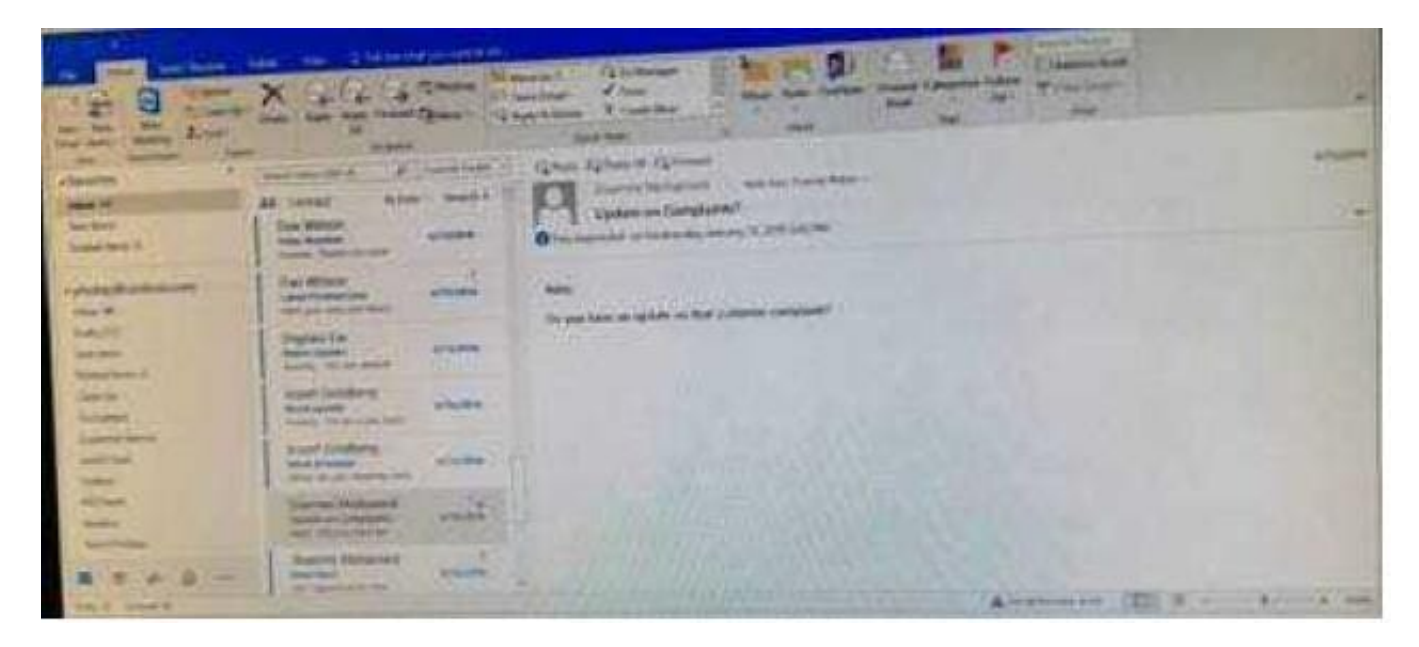

Correct Answer: See below for solution.

Locate and then double click on the "Flight\\'\\' appointment top open it. Click on time Zones and then select the required time and the time zone.

# **Leads4Pass**

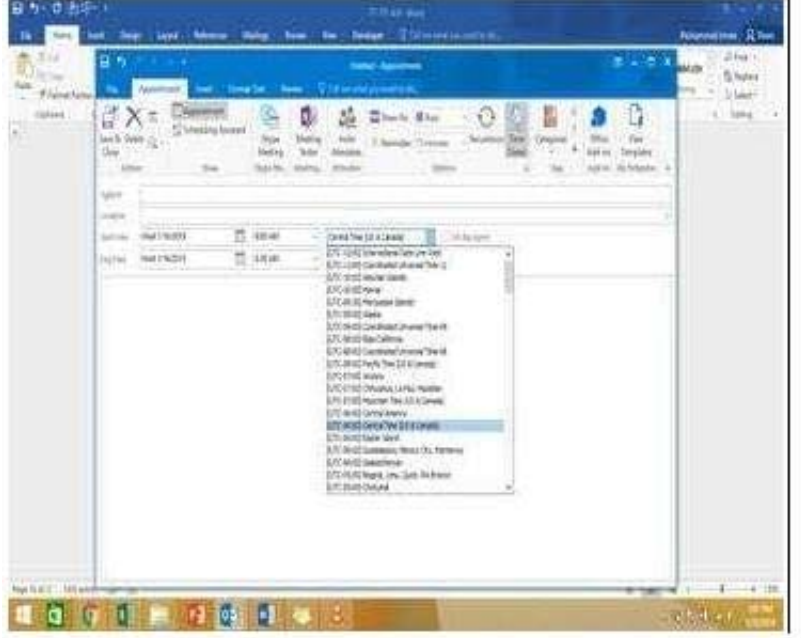

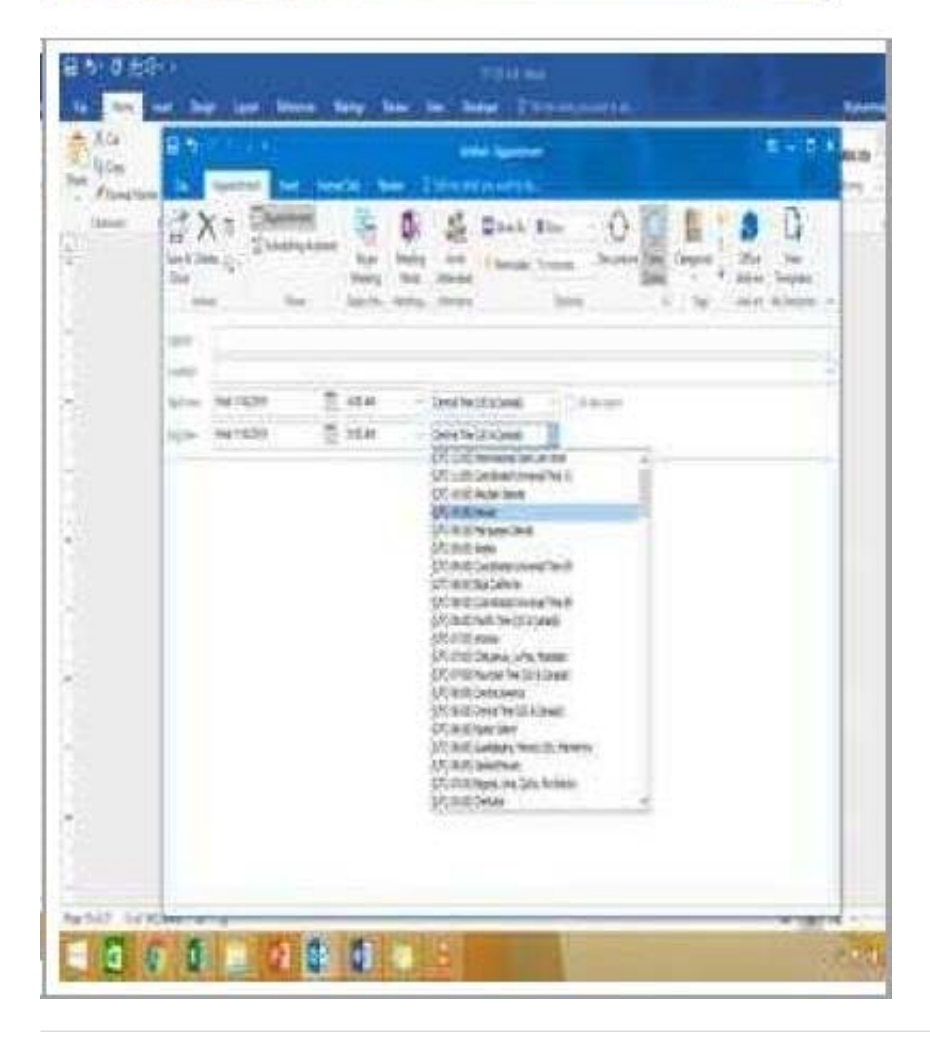

#### **QUESTION 5**

Use advanced Find to locate a message that contains the phrase \\'\\'Model 18\\' in the message body and has confidential sensitivity. Delete the message. Close the Advance Find dialog box.

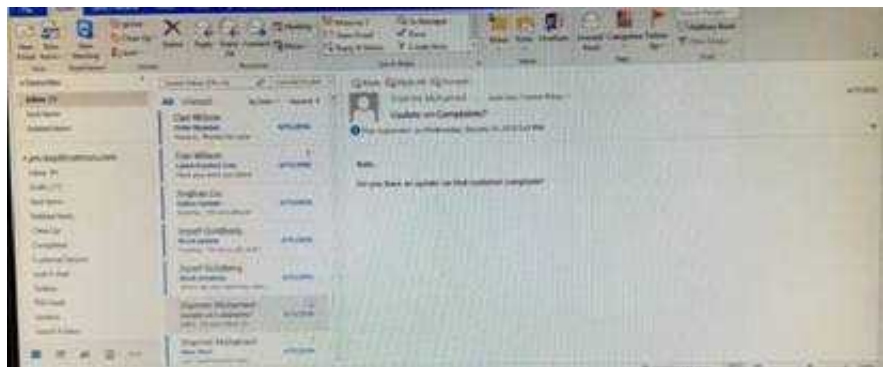

Correct Answer: See below for solution.

**Leads4Pass** 

Click in "search mail" to activate "search" tab and click "Advanced find"

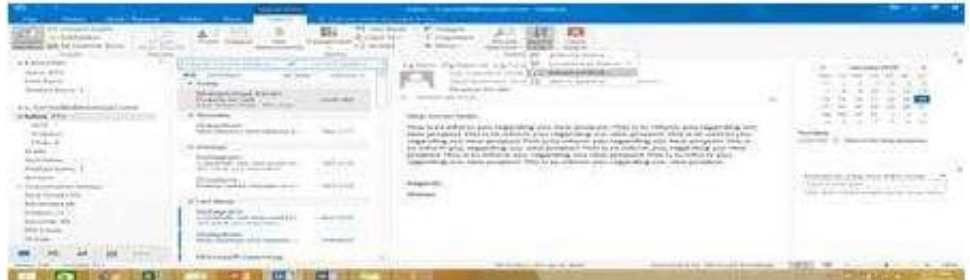

In the "Advanced Find" box give the desired criteria Go to "Advanced" tab and click on "Field option – All task fields – Sensitivity"

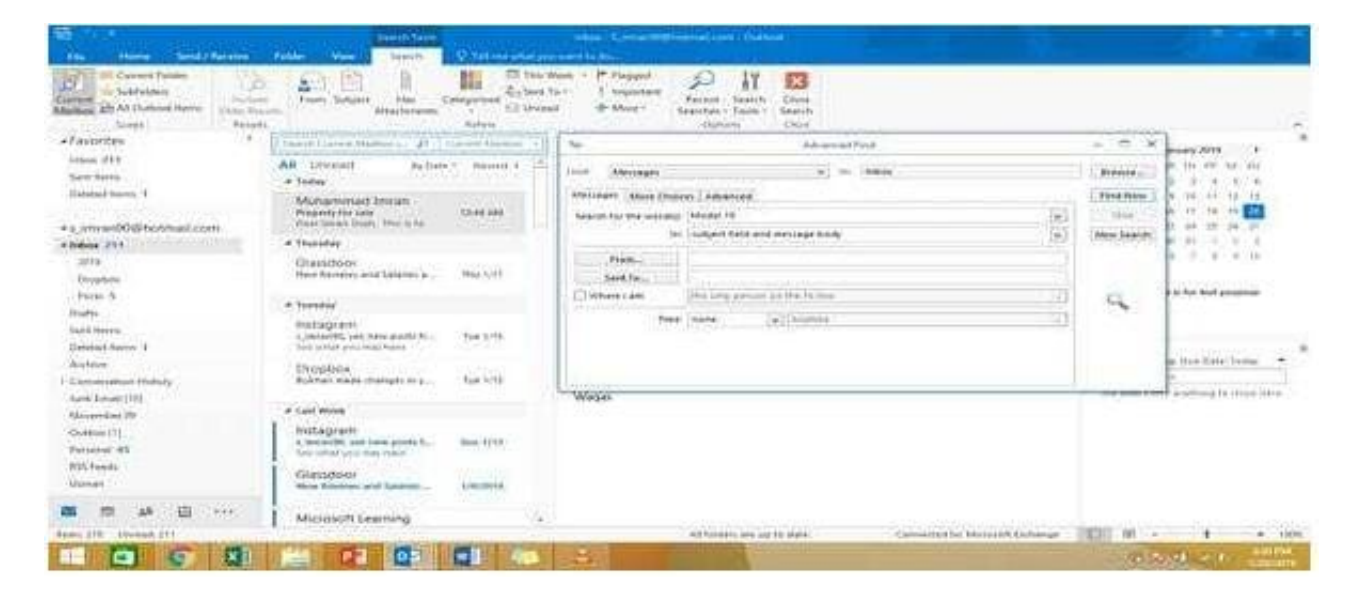

#### **https://www.leads4pass.com/77-731.html Leads4Pass** 2024 Latest leads4pass 77-731 PDF and VCE dumps Download

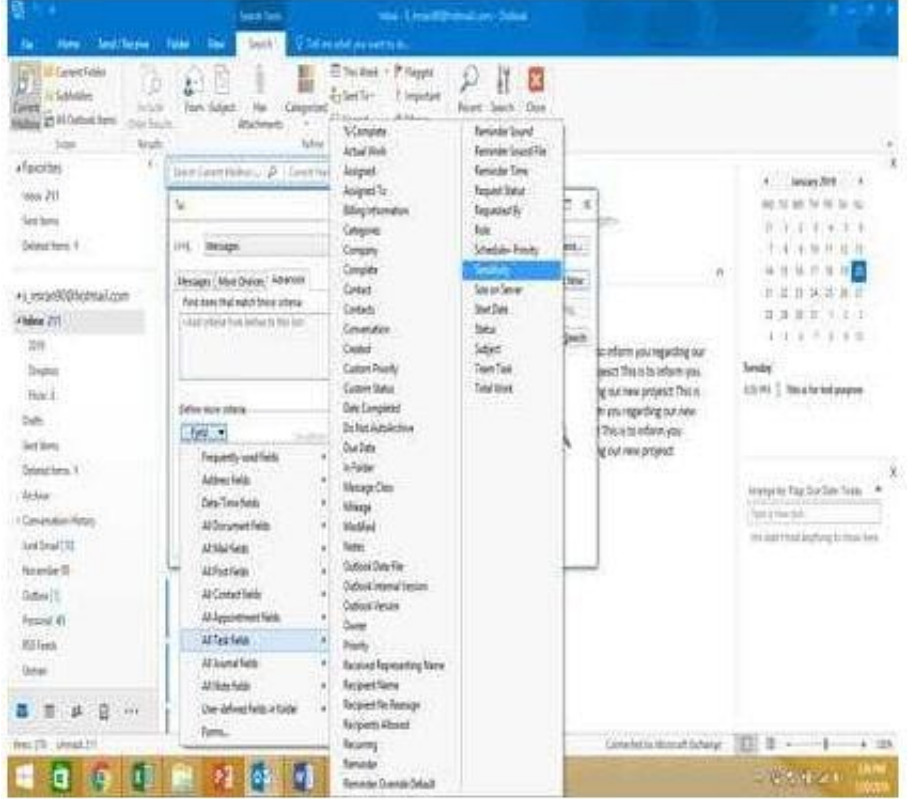

Give the criteria and add to list. Find the message, delete and close the box

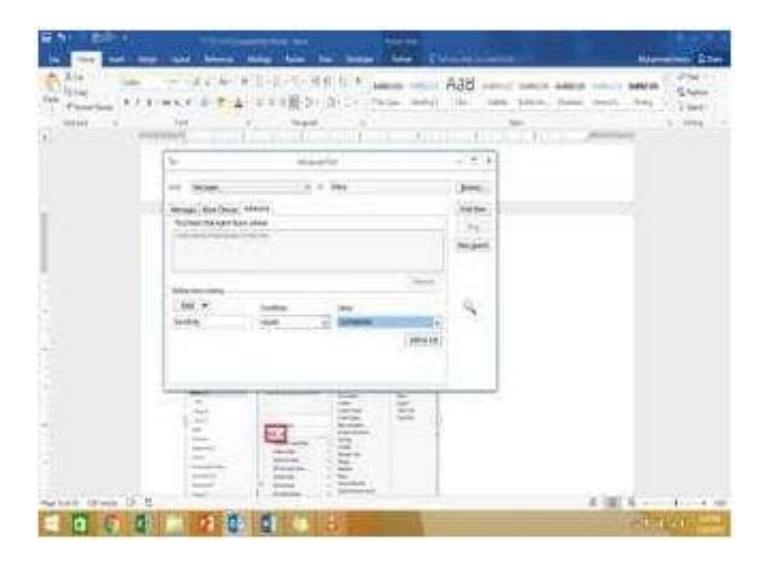

[77-731 PDF Dumps](https://www.leads4pass.com/77-731.html) [77-731 VCE Dumps](https://www.leads4pass.com/77-731.html) [77-731 Practice Test](https://www.leads4pass.com/77-731.html)